- 1. Click the **Sign-In** button
  - a. Desktop

Ш Job Portal

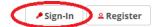

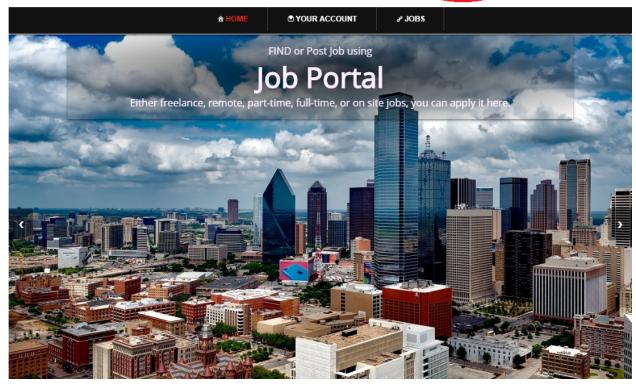

#### b. Mobile Devices

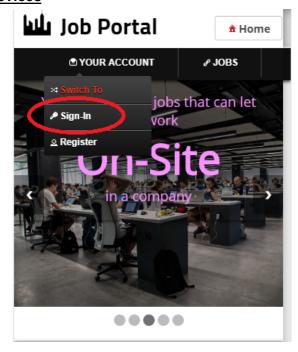

### UrTechCity - Job Portal

### Sign-In

- 2. Fill-in your username password:
  - All asterisk \* are required entries
  - Optionally, you can use the social network links to sign-in as long as it was integrated on your profile when registering.

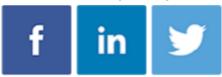

 Once you click 'Ok', you will be signed-in if your email address and password is correct

₽ Sign-In

Register

## a. <u>Desktop</u>

# JobPortal واليا

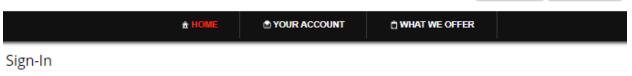

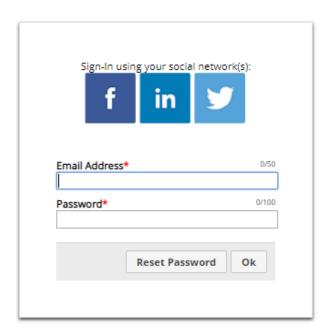

#### b. Mobile Devices

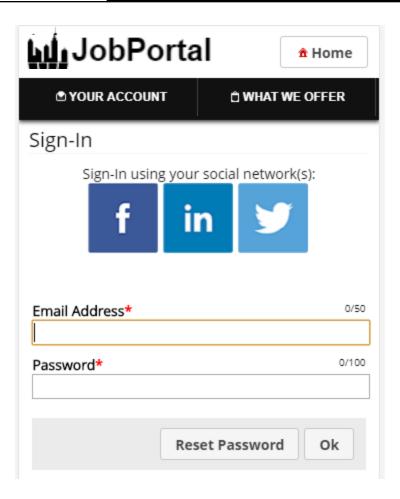